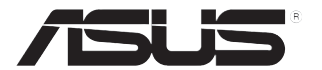

# **LCD-monitor VH203-serie**

# *Gebruikershandleiding*

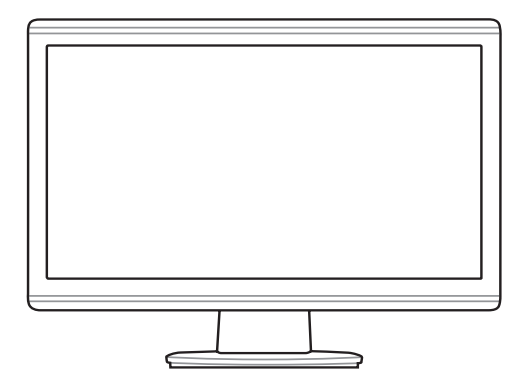

## **Inhoud**

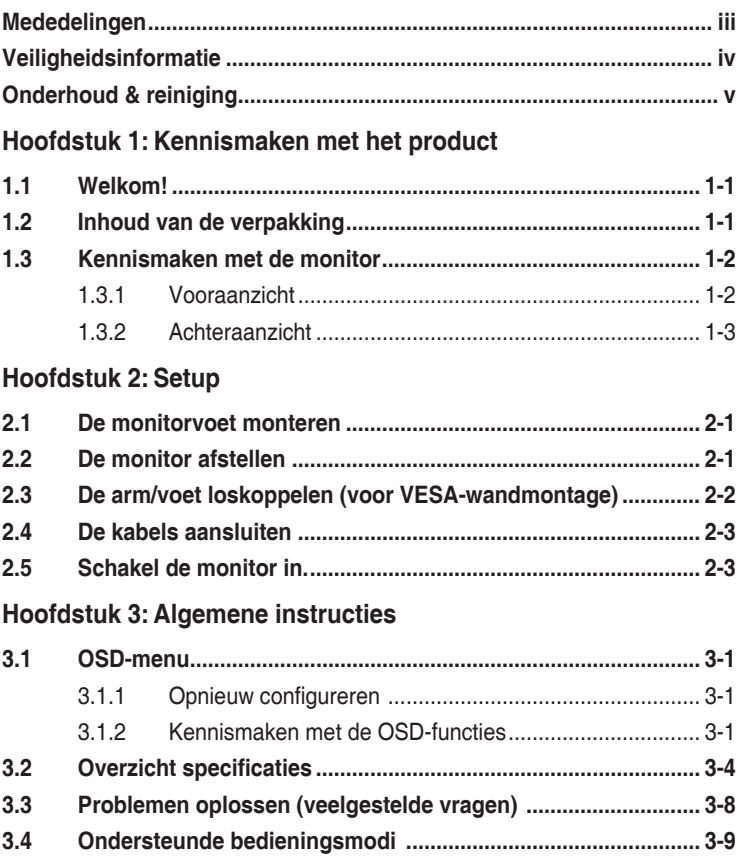

## <span id="page-2-0"></span>**Mededelingen**

#### **FCC-verklaring (Federal Communications Commission)**

Dit apparaat voldoet aan deel 15 van de FCC-regels. De werking is onderhevig aan de volgende omstandigheden:

- Dit apparaat mag geen schadelijke storing veroorzaken en
- Dit apparaat moet elke ontvangen storing aanvaarden, met inbegrip van storing die ongewenste werking kan veroorzaken.

Deze apparatuur is getest en voldoet aan de beperkingen voor een digitaal apparaat klasse B, volgens deel 15 van de FCC-regels. Deze beperkingen zijn ontwikkeld om een redelijke beveiliging te bieden tegen schadelijke storingen in een residentiële installatie. Deze apparatuur genereert, gebruikt en straalt radiofrequentie-energie uit die, indien niet geïnstalleerd en gebruikt in overeenstemming met de instructies van de fabrikant, schadelijke storingen kan veroorzaken aan radiocommunicaties. Er kan echter geen garantie worden gegeven dat er geen interferentie zal optreden in een specifieke installatie. Indien dit apparaat toch schadelijke storingen veroorzaakt aan radio- of televisieontvangst, wat kan worden vastgesteld door het apparaat in en uit te schakelen, moet de gebruiker deze storing proberen te corrigeren door een of meer van de volgende maatregelen te nemen:

- Wijzig de richting van de ontvangstantenne of verplaats de antenne.
- Vergroot de afstand tussen de apparatuur en de ontvanger.
- Sluit de apparatuur aan op een stopcontact in een andere kring dan die waar de ontvanger op is aangesloten.
- Raadpleeg de leverancier of een ervaren radio/Tv-technicus voor hulp.

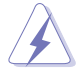

Het gebruik van afgeschermde kabels voor het aansluiten van de monitor op de grafische kaart is vereist om de naleving van de FCC-voorschriften te garanderen. Wijzigingen of aanpassingen aan dit apparaat die niet uitdrukkelijk zijn goedgekeurd door de partij die verantwoordelijk is voor de naleving, kunnen de bevoegdheid van de gebruiker om dit apparaat te bedienen nietig verklaren.

Als partner van Energy Star® heeft ons bedrijf vastgesteld dat dit product voldoet aan de richtlijnen van Energy Star® betrekking tot efficiënt energiebeheer.

#### **Verklaring Canadees Ministerie voor Communicatie**

Dit digitaal apparaat overschrijdt de limieten niet van Klasse B voor zendruisemissies van digitale apparaten , zoals vastgesteld in de voorschriften met betrekking tot radiostoring van het Canadese ministerie voor Communicatie.

Dit digitaal apparaat van Klasse B voldoet aan de Canadese ICES-003.

## <span id="page-3-0"></span>**Veiligheidsinformatie**

- • Lees alle documentatie die bij de verpakking is geleverd aandachtig door voordat u de monitor installeert.
- Om het risico op brand of schokken te voorkomen, mag u de monitor nooit blootstellen aan regen of vocht.
- Probeer nooit de behuizing van de monitor te openen. De gevaarlijke hoge spanning in de monitor kan ernstige lichamelijke letsels veroorzaken.
- Als de voeding defect is, mag u niet proberen deze zelf te repareren. Neem contact op met een bevoegde servicetechnicus of met uw verkoper.
- • Controleer of alle kabels correct zijn aangesloten en of de voedingskabels niet beschadigd zijn voordat u het product gebruikt. Neem onmiddellijk contact op met uw leverancier als u schade ontdekt.
- De sleuven en openingen op de achterkant of de bovenkant van de behuizing zijn bedoeld voor de ventilatie. Blokkeer deze sleuven niet. Plaats dit product nooit in de buurt van of op een radiator of een warmtebron, tenzij de geschikte ventilatie is voorzien.
- De monitor mag alleen worden gebruikt met het type stroombron dat op het label is aangegeven. Als u niet zeker bent van het stroomtype in uw huis, kunt u contact opnemen met uw leverancier of uw lokale elektriciteitsmaatschappij.
- • Gebruik de gepaste voedingsstekker die voldoet aan uw lokale elektriciteitsstandaard.
- Zorg dat u geen powerstrips en verlengkabels overbelast. Een overbelasting kan brand of elektrische schokken veroorzaken.
- • Vermijd stof, vochtigheid en extreme temperaturen. Plaats de monitor niet op een plaats waar deze nat kan worden. Plaats de monitor op een stabiel oppervlak.
- Koppel het apparaat los tijdens een onweer of als u het gedurende langere tijd niet zult gebruiken. Dit zal de monitor beschermen tegen schade door stroompieken.
- • Duw nooit objecten in de sleuven van de monitorbehuizing of mors geen vloeistof op de behuizing.
- • Voor een bevredigende werking, mag u de monitor alleen gebruiken met ULgecertificeerde computers die over de correct geconfigureerde contactdoos beschikken met een markering 100-240V AC.
- Als u technische problemen met de monitor ondervindt, moet u contact opnemen met een bevoegde servicetechnicus of uw verkoper.

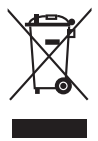

Dit symbool met doorgekruiste afvalbak geeft aan dat het product (elektrische, elektronische apparatuur en kwikhoudende knoopcelbatterij) niet bij het huishoudelijk afval mag worden weggegooid. Raadpleeg de lokale voorschriften voor het verwijderen van elektronische producten.

## <span id="page-4-0"></span>**Onderhoud & reiniging**

- Wij raden u aan de kabels en de voedingskabels los te koppelen voordat u de monitor optilt of verplaatst. Volg de correcte tiltechnieken wanneer u de monitor plaatst. Wanneer u de monitor optilt of draagt, neemt u de randen van de monitor vast. Til het scherm niet op bij de voet of de kabel.
- Reinigen. Schakel uw monitor uit en koppel de voedingskabel los. Reinig het oppervlak van de monitor met een vezelvrije, niet schurende doek. Verwijder lastige vlekken met een doek welke met een zacht schoonmaakmiddel is bevochtigd.
- • Vermijd het gebruik van een reinigingsmiddel dat alcohol of aceton bevat. Gebruik een reinigingsmiddel voor gebruik met een LCD. Sproe nooit rechtstreeks schoonmaakmiddel op het scherm, omdat dit in de monitor kan lekken en een elektrische schok veroorzaken.

#### **De volgende symptomen zijn normaal voor de monitor:**

- Aanvankelijk kan het scherm flikkeren door de aard van TL-licht. Schakel de monitor uit en weer in om het flikkeren te laten verdwijnen.
- De helderheid van het scherm kan lichte variaties vertonen, afhankelijk van het bureaubladthema dat u gebruikt.
- Als dezelfde afbeelding urenlang wordt weergegeven, kan na het wisselen van de afbeelding een nabeeld van de vorige afbeelding achterblijven. Het scherm zal zichzelf langzaam herstellen; u kunt het scherm ook een paar uur uitschakelen.
- Als het scherm zwart wordt of gaat knipperen, of niet meer werkt, moet u contact opnemen met uw leverancier of service-centrum om dit te herstellen. Repareer het scherm nooit zelf!

#### **Conventies die in deze handleiding worden gebruikt**

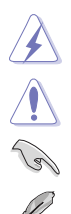

WAARSCHUWING: informatie om lichamelijke letsels te voorkomen wanneer u een taak probeert uit te voeren.

LET OP: Informatie om schade aan de onderdelen te voorkomen wanneer u een taak probeert uit te voeren.

BELANGRIJK: instructies die u MOET volgen om een taak te voltooien.

OPMERKING: tips en extra informatie om u te helpen bij het voltooien van uw taak.

#### **Hier vindt u meer informatie**

Raadpleeg de volgende bronnen voor extra informatie en voor product- en software-updates.

#### **1. ASUS-websites**

De wereldwijde ASUS-websites bieden bijgewerkte informatie over hardwareen softwareproducten van ASUS. Raadpleeg http://www.asus.com

#### **2. Optionele documentatie**

Uw productverpakking kan optionele documentatie bevatten die door uw leverancier werd toegevoegd. Deze documenten maken geen deel uit van het standaardpakket.

## <span id="page-6-0"></span>**1.1 Welkom!**

Hartelijk dank voor uw aankoop van de ASUS® VW193-serie LCD-monitor!

De nieuwste breedbeeld LCD-monitor van ASUS biedt een zuiverder, breder en helderder beeldscherm, aangevuld met talrijke functies die uw kijkervaring verbeteren.

Al deze functies maken van de VH203-serie een onvergelijkelijk product dat u optimaal gebruiksgemak en een fantastische visuele ervaring biedt.

## **1.2 Inhoud van de verpakking**

Controleer of de volgende items aanwezig zijn in de verpakking:

- $\checkmark$  LCD-scherm
- $\checkmark$  Snelstartgids
- $\checkmark$  1 x voedingskabel
- $\checkmark$  1 x VGA-kabel
- 1 x DVI-kabel (alleen VH203T/VH203N)
- $\checkmark$  1 x audiokabel (alleen VH203T/VH203S)

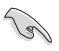

Als een van de bovenstaande items beschadigd is of ontbreekt, neem dan onmiddellijk contact op met uw leverancier.

### <span id="page-7-0"></span>**1.3 Kennismaken met de monitor**

#### **1.3.1 Vooraanzicht**

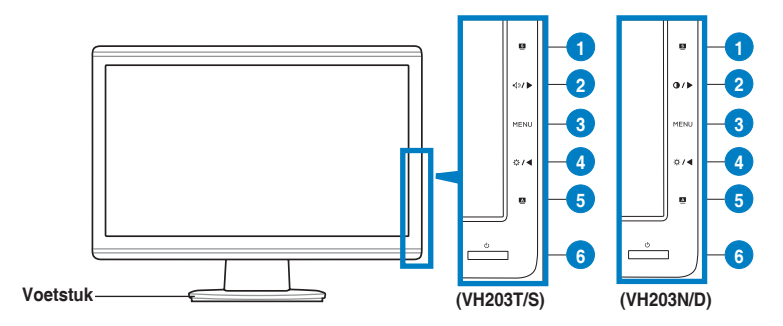

- 1. S Knop:
	- Gebruik deze sneltoets om te schakelen tussen vijf vooraf ingestelde standen (Spel, Nachtopname, Landschap, Standaard, Bioscoop) met de SPLENDID™ videoverbeteringstechnologie.
	- Sluit het OSD-menu af of keer terug naar het vorige menu wanneer het OSD-menu actief is.
- 2. Knop  $\Diamond$   $\Diamond$  : (Voor modellen met luidsprekers)
	- Druk op deze knop om de waarde van de geselecteerde functie te verhogen of rechts/omhoog naar de vorige functie te gaan.
	- Dit is ook een sneltoets voor de aanpassing van het volume.

Knop  $\bigcirc$  /  $\blacktriangleright$  : (Voor modellen zonder luidsprekers)

- Druk op deze knop om de waarde van de geselecteerde functie te verhogen of rechts/omhoog naar de vorige functie te gaan.
- Dit is ook een sneltoets voor de contrastaanpassing.
- 3. De knop MENU:
	- Druk op deze knop om het pictogram (functie) dat is gemarkeerd wanneer het OSD-menu is geactiveerd, in te voeren/te selecteren.
- 4. Knop  $\mathbf{\ddot{\alpha}}$  /  $\blacktriangleleft$  :
	- Druk op deze knop om de waarde van de geselecteerde functie te verlagen of links/omlaag naar de volgende functie te gaan.
	- Dit is ook een sneltoets voor de aanpassing van de helderheid.
- 5. Knop  $\blacksquare$ :
- <span id="page-8-0"></span>Pas de afbeelding automatisch aan de optimale positie, klok en fase aan door deze 2 tot 4 seconden ingedrukt te houden. (alleen voor VGAmodus)
- 6. **U** Voedingsknop/voedingsindicator
	- Druk op deze knop om de monitor in/uit te schakelen
	- In de onderstaande tabel vindt u de omschrijving van de kleuren van de voedingsindicator.

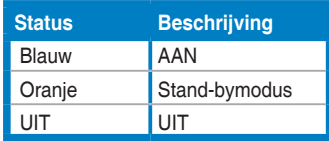

#### **1.3.2 Achteraanzicht**

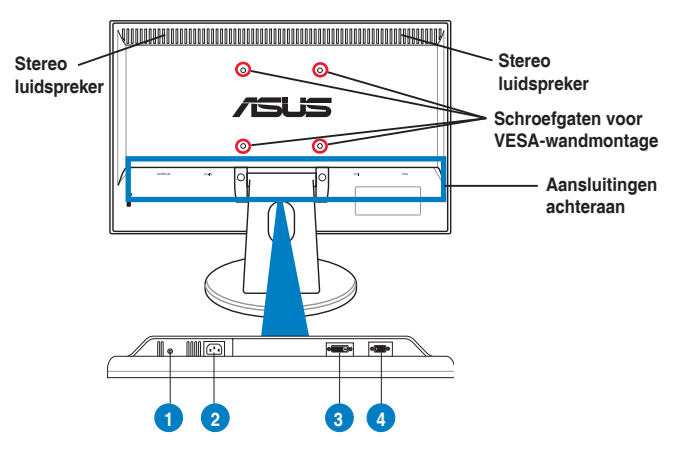

#### **Aansluitingen achteraan**

- **1. Audio-ingang**. Deze poort verbindt de pc-audiobron via de meegeleverde audiokabel. (alleen VH203T/VH203S)
- **2. Wisselstroomingang**. Deze poort verbindt de voedingsaansluiting van de meegeleverde voedingskabel.
- **3. DVI-poort**. Deze 24-pins poort is voor de aansluiting van het digitale DVI-Dsignaal op de pc (personal computer). (alleen VH203T/VH203N)
- **44 VGA-poort**. Deze 15-pins poort is voor de VGA-aansluiting op de pc.

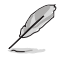

De VESA-wandmontageset (100 mm x 100 mm) moet afzonderlijk worden aangeschaft.

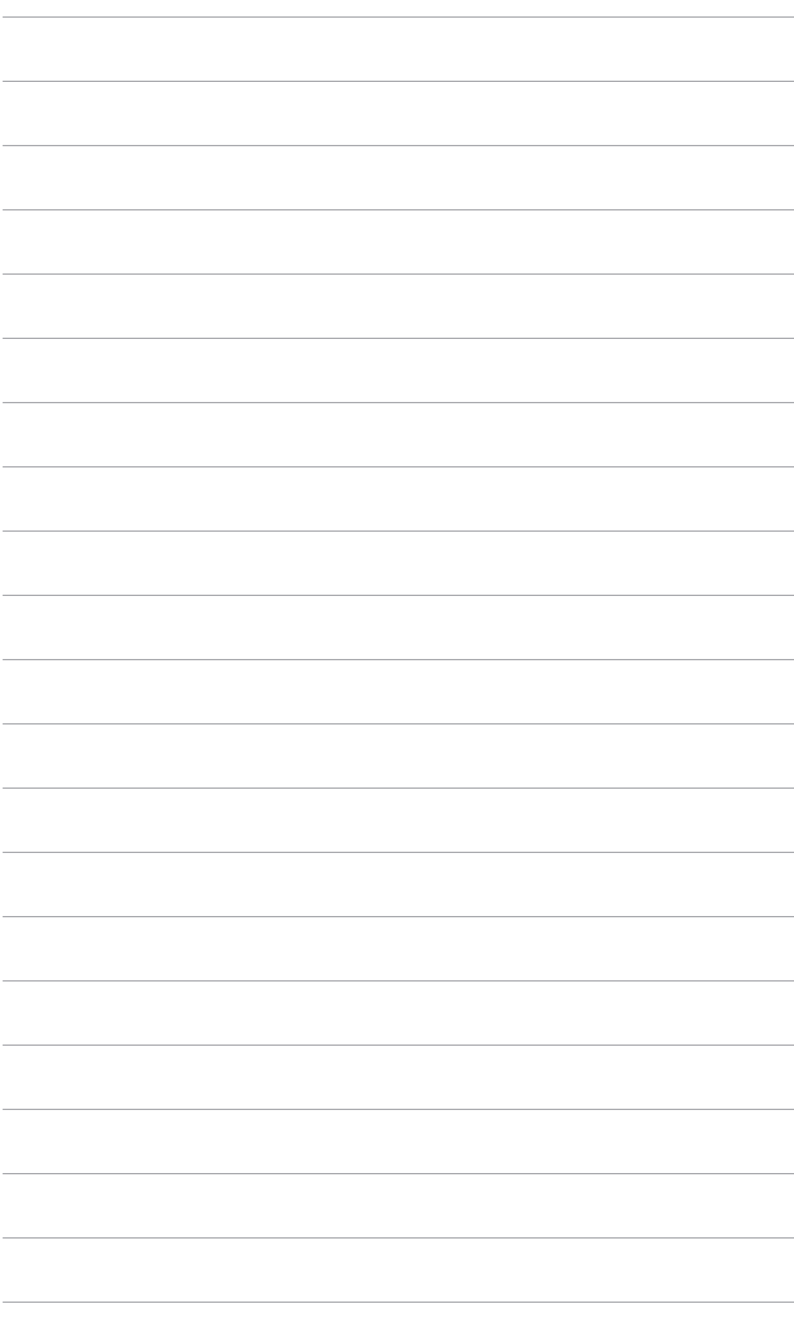

## <span id="page-10-0"></span>**2.1 De monitorvoet monteren**

De monitorvoet monteren:

- 1. Plaats de monitor met de voorzijde op een tafel.
- 2. Sluit de voet met de arm aan volgens de onderstaande afbeelding. Als u een klik hoort, betekent dit dat de voet correct is gemonteerd.

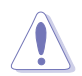

Wij raden u aan het tafelblad af te dekken met een zachte doek om schade aan de monitor te voorkomen.

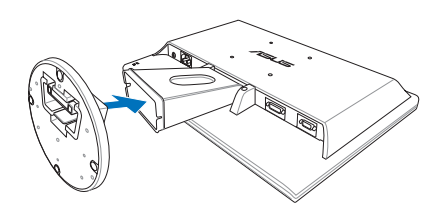

#### **2.2 De monitor afstellen**

- Voor optimale weergave raden we aan dat u recht naar de monitor kijkt en de monitor vervolgens instelt onder de hoek die voor u het meest comfortabel is.
- Houd de voet vast om te voorkomen dat de monitor valt terwijl u de hoek wijzigt.
- U kunt de hoek van de monitor aanpassen tussen -5° en 20°.

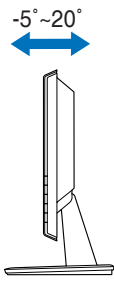

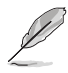

Het is normaal dat de monitor een weinig schudt terwijl u de kijkhoek aanpast.

## <span id="page-11-0"></span>**2.3 De arm/voet loskoppelen (voor VESA-wandmontage)**

De afneembare arm/voet van de LCD-monitor is speciaal ontworpen voor VESAwandmontage.

De arm/voet demonteren:

- 1. Plaats de monitor met de voorzijde op een tafel.
- 2. Verwijder de rubbers uit de vier schroefgaten (figuur 1).
- 3. Gebruik een schroevendraaier om de twee schroeven op de arm te verwijderen (figuur 1) en schuif vervolgens de arm/voet uit om deze los te maken van de monitor (figuur 2).

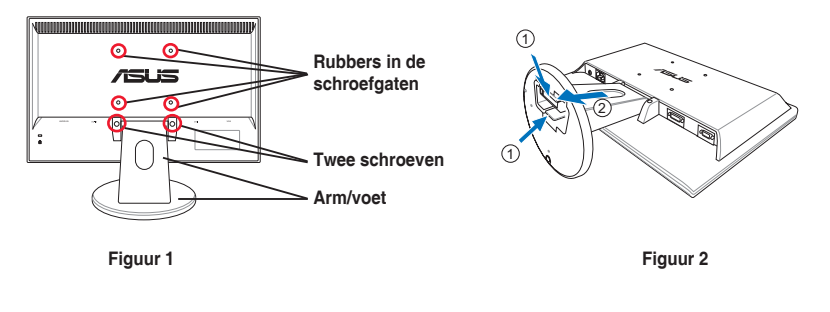

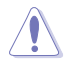

Wij raden u aan het tafelblad af te dekken met een zachte doek om schade aan de monitor te voorkomen.

## <span id="page-12-0"></span>**2.4 De kabels aansluiten**

1. Sluit de kabels aan volgens de onderstaande instructies:

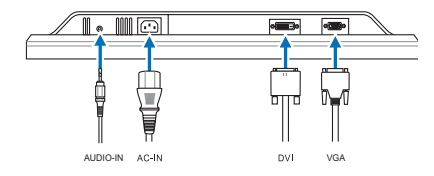

- **De audiokabel aansluiten**: sluit een uiteinde van de audiokabel aan op de audiopoort van de monitor, het andere eind op de audiopoort van de computer.
- **De voedingskabel aansluiten:** Sluit het ene uiteinde van de voedingskabel stevig aan op de wisselstroomingang van de monitor en stop het andere uiteinde in het stopcontact.
- **• De VGA/DVI-kabel aansluiten**:
	- a. Stop de VGA/DVI-aansluiting in de VGA/DVI-poort van de LCD-monitor.
	- b. Sluit het andere uiteinde van de VGA/DVI-kabel op de VGA/DVI-poort van uw computer.
	- c. Maak de twee schroeven vast om de VGA/DVI-aansluiting te bevestigen.

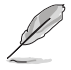

Wanneer zowel de VGA- als de DVI-kabel zijn aangesloten, kunt u de VGAmodus of de DVI-modus kiezen onder het item Input Select (Invoerselectie) van de OSD-functies.

2. Verzamel alle kabels met de kabelbeheersleuf.

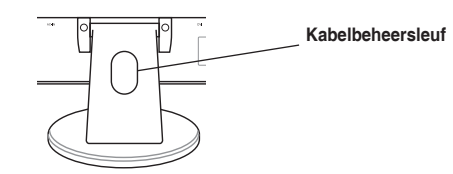

## **2.5 Schakel de monitor in.**

Druk zachtjes op de voedingsknop  $\circlearrowright$ . Zie pagina 1-2 voor de locatie van de voedingsknop. De voedingsindicator  $\bigcirc$  licht blauw op om aan te geven dat de monitor AAN is.

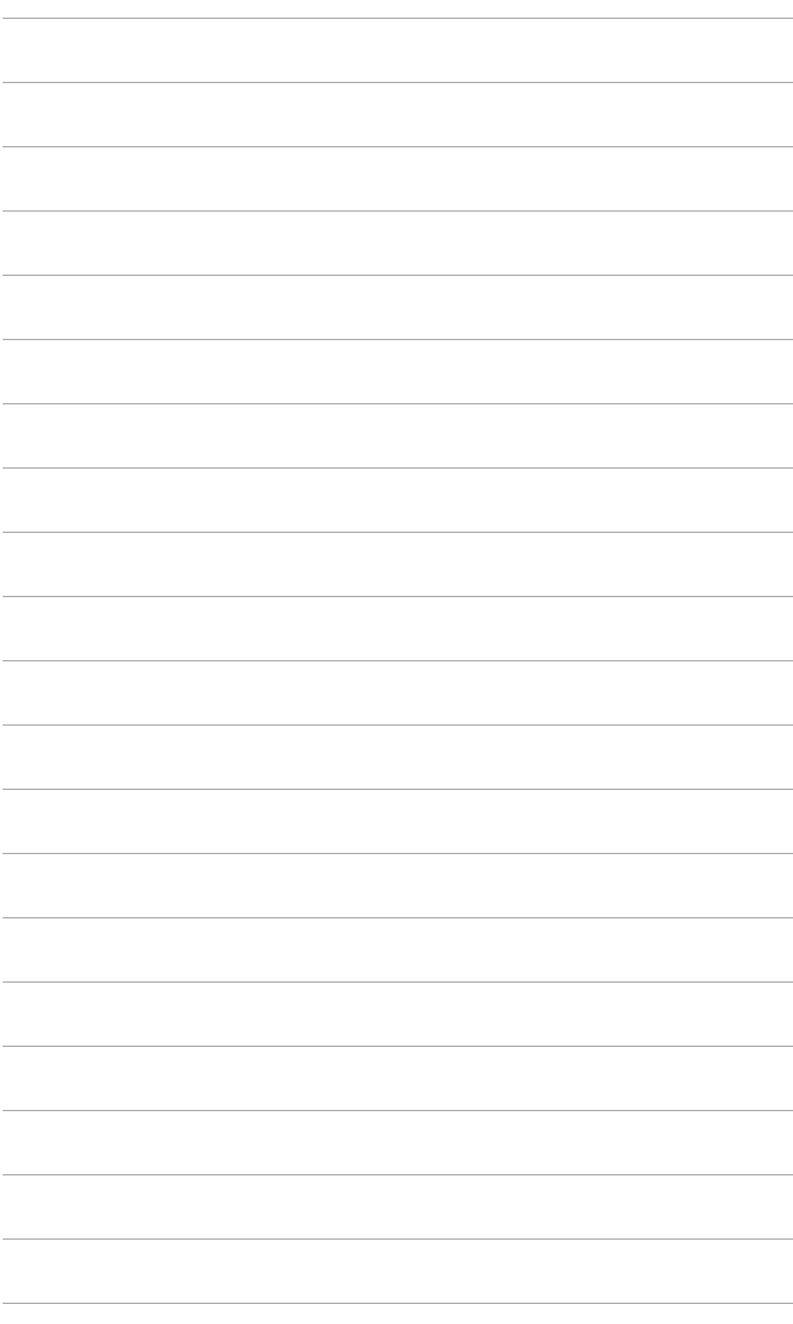

## <span id="page-14-0"></span>**3.1 OSD-menu**

#### **3.1.1 Opnieuw configureren**

1. Druk op de knop MENU om het OSD-menu te activeren.

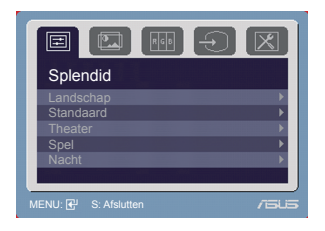

- 2. Druk op  $\sharp f \blacktriangleleft \circ f \blacktriangleright$  (of  $\bigcirc f \blacktriangleright$ ) om door de functies te navigeren. Markeer en activeer de gewenste functie door op de knop MENU te drukken. Als de functie een submenu heeft, drukt u opnieuw op  $\mathcal{L}$  /  $\blacktriangleleft$  en  $\triangleleft$  >/ $\blacktriangleright$ (of  $\bigcirc$  /  $\bigcirc$ ) om door de functies van het submenu te navigeren. Markeer en activeer de gewenste functie door op de knop MENU te drukken.
- 3. Druk op  $\sharp$  /  $\blacktriangleleft$  en  $\sharp$  /  $\blacktriangleright$  (of  $\bigcirc$  /  $\blacktriangleright$ ) om de instellingen van de geselecteerde functie te wijzigen.
- 4. Druk op de knop **S**om het OSD-menu af te sluiten. Herhaal stappen 2 en 3 om een andere functie aan te passen.

#### **3.1.2 Kennismaken met de OSDfuncties**

#### **1. Splendid**

Deze functie bevat vijf subfuncties die u volgens uw voorkeur kunt selecteren. Elke modus bevat de optie Reset zodat u uw instellingen kunt behouden of kunt terugkeren naar de vooraf ingestelde modus.

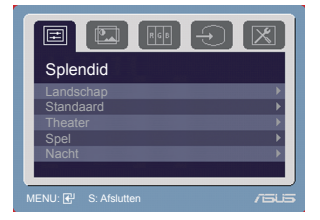

- **• Landschap**: de beste keuze voor het weergeven van foto's met de SPLENDID<sup>™</sup> videoverbetering.
- **• Standaard**: de beste keuze voor het bewerken van documenten met de SPLENDID<sup>™</sup> videoverbetering.
- **• Theater**: de beste keuze voor films met de SPLENDID™ videoverbetering.
- **• Spel**: de beste keuze voor spelen met de SPLENDID™ videoverbetering.
- **• Nacht**: de beste keuze voor films of spleen met donkere scenes met de SPLENDID<sup>™</sup> videoverbetering.

- In de standaardmodus kunnen de functies ASCR, Saturation (Verzadiging) en Sharpness (Scherpte) niet door de gebruiker worden geconfigureerd.
- De functie sRGB kan alleen in de standaardmodus door de gebruiker worden geconfigureerd.

#### **2. Beeldinst**

Vanaf dit menu kunt u de helderheid, het contrast, ASCR, de scherpte, de verzadiging, de positie (alleen VGA) en de scherpstelling (alleen VGA) aanpassen.

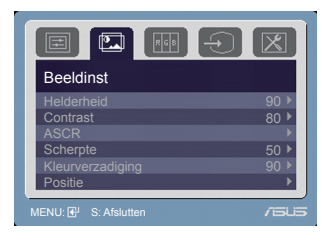

- **Helderheid**: Het aanpassingsbereik ligt tussen 0 en 100.  $\sharp$  / < is een sneltoets om deze functie te activeren.
- **Contrast:** Het aanpassingsbereik ligt tussen 0 en 100.  $\bigcirc$  /  $\bigtriangleright$  is een sneltoets om deze functie te activeren. (Voor modellen zonder luidsprekers)
- **ASCR:** schakelt de functie ASCR (ASUS Smart Contrast Ratio) in/uit.
- **Scherpte**: het aanpassingsbereik ligt tussen 0 en 100.
- **Kleurverzadiging**: het aanpassingsbereik ligt tussen 0 en 100.
- **Positie**: past de horizontale positie (H-Position) en de verticale positie (V-Position) van het beeld aan. Het aanpassingsbereik ligt tussen 0 en 100.
- **• Scherpstelling**: vermindert horizontale en verticale ruis van het beeld door fase en klok gescheiden aan te passen. Het aanpassingsbereik ligt tussen 0 en 100.

- Fase past de fase aan van het pixelkloksignaal. Wanneer een fase verkeerd is ingesteld, zal het scherm horizontale storingen vertonen.
- Klok (pixelfrequentie) beheert het aantal pixels dat door één horizontale haal wordt gescand. Als de frequentie onjuist is, vertoont het scherm verticale strepen en zijn de afbeeldingen van het beeld onjuist.

#### **3. Kleur**

Met deze functie kunt u de gewenste beeldkleur selecteren. Kleur

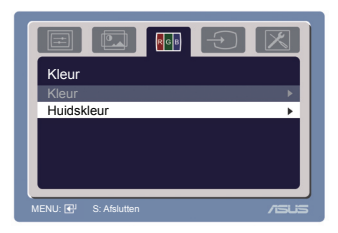

- **• Kleur**: bevat de volgende vijf kleurstanden: Cool (koel), Normal (normaal), Warm, sRGB en Gebruiker.
- **• Huidskleur**: bevat de drie kleurstanden Reddish (Roodachtig), Natural (Natuurlijk) en Yellowish (Geelachtig).

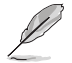

In de stand User (Gebruiker) kunnen de kleuren R (rood), G (groen) en B (blauw) door de gebruiker worden geconfigureerd. Het aanpassingsbereik ligt tussen 0 en 100.

#### **4. Invoerselectie**

**5. Systeem-instelling**

In deze functie kunt u de gewenste invoerbron selecteren. Invoerbron selecteren.

Hiermee kunt u het systeem aanpassen.

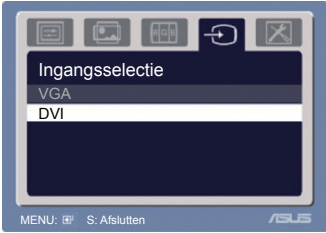

#### **(VH203T/VH203N)**

#### Ⴟ Systeem-instelling Volume 54 Beeldaspect aanpassen OSD-instelling Taal Informatie Reset alles MENU: S: Afslutten

- **Volume**: Het aanpassingsbereik ligt tussen 0 en 100.  $\triangleleft$  > is een sneltoets om deze functie te activeren. (Voor modellen met luidsprekers)
- **Beeldaspect aanpassen:** past de beeldverhoudingen aan: "volledig" scherm of "4:3".
- **• OSD-instelling**:
	- \* past de horizontale positie (H-Position) en de verticale positie (V-Position) van het OSD aan van 0 tot 100.
	- \* Past de time-out van het OSD aan van 10 tot 120.
	- Schakelt de DDC/CI-functie in of uit.
- **• Taal**: u hebt de keuze uit elf talen: Engels, Duits, Italiaans, Frans, Nederlands, Spaans, Russisch, Traditioneel Chinees, Vereenvoudigd Chinees, Japans en Koreaans.
- **Informatie:** toont de monitorinformatie.
- **• Reset alles**: Met "Ja" herstelt u de standaardinstelling.

## <span id="page-17-0"></span>**3.2 Overzicht specificaties (VH203T)**

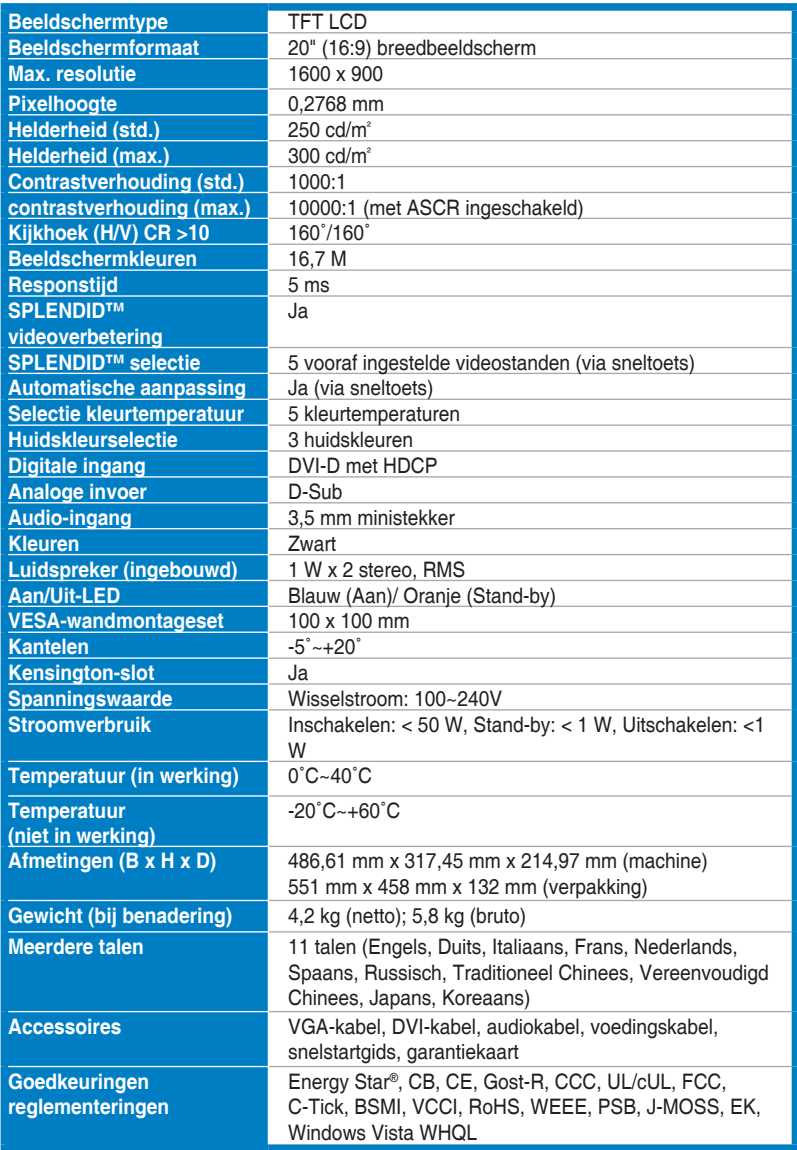

## **Overzicht specificaties (VH203S)**

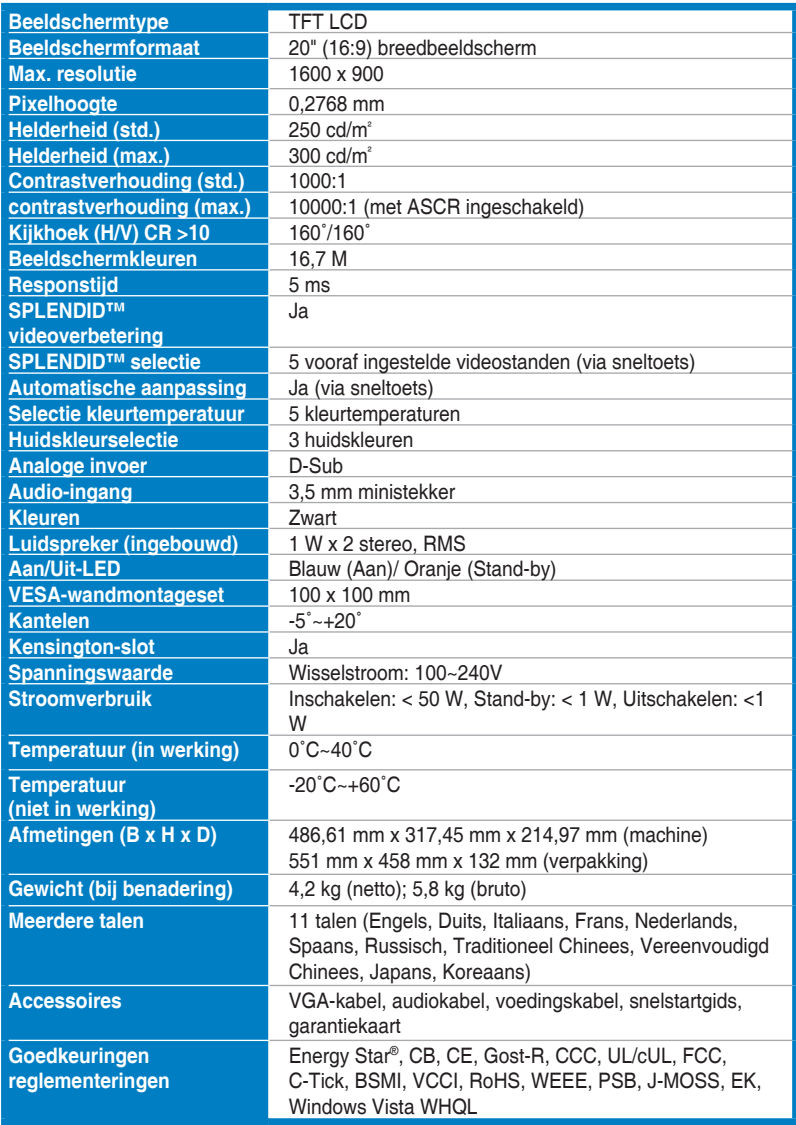

## **Overzicht specificaties (VH203N)**

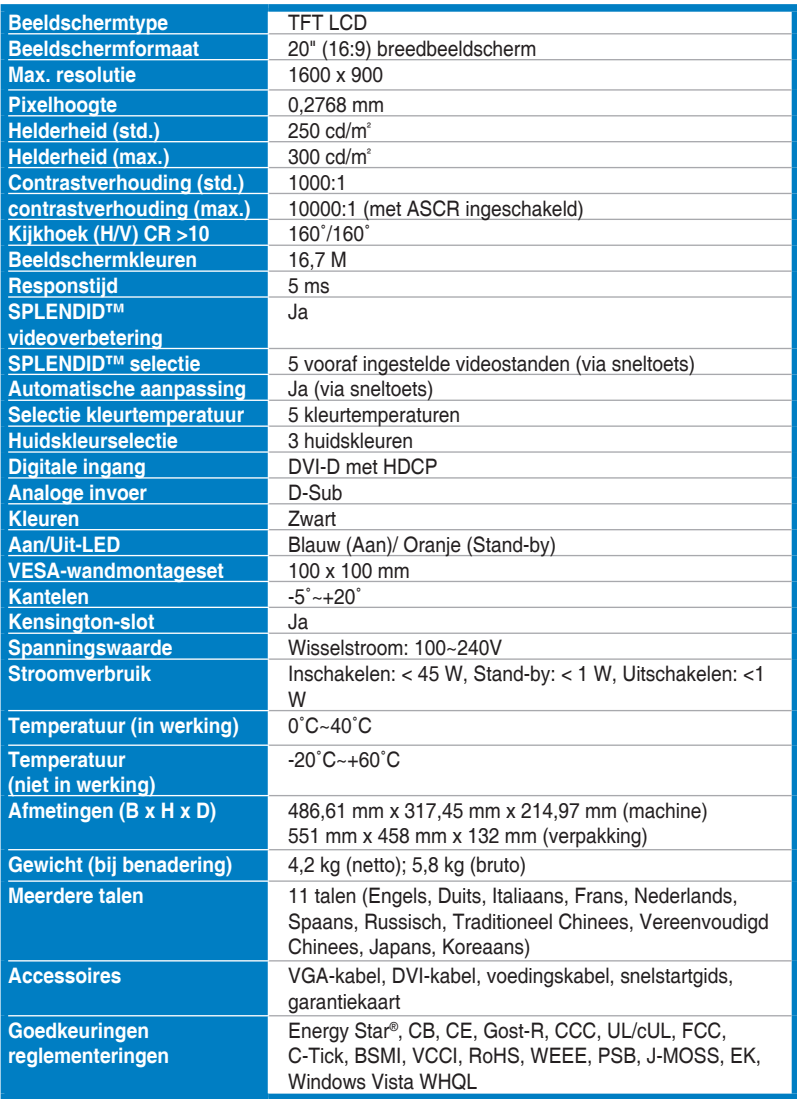

## **Overzicht specificaties (VH203D)**

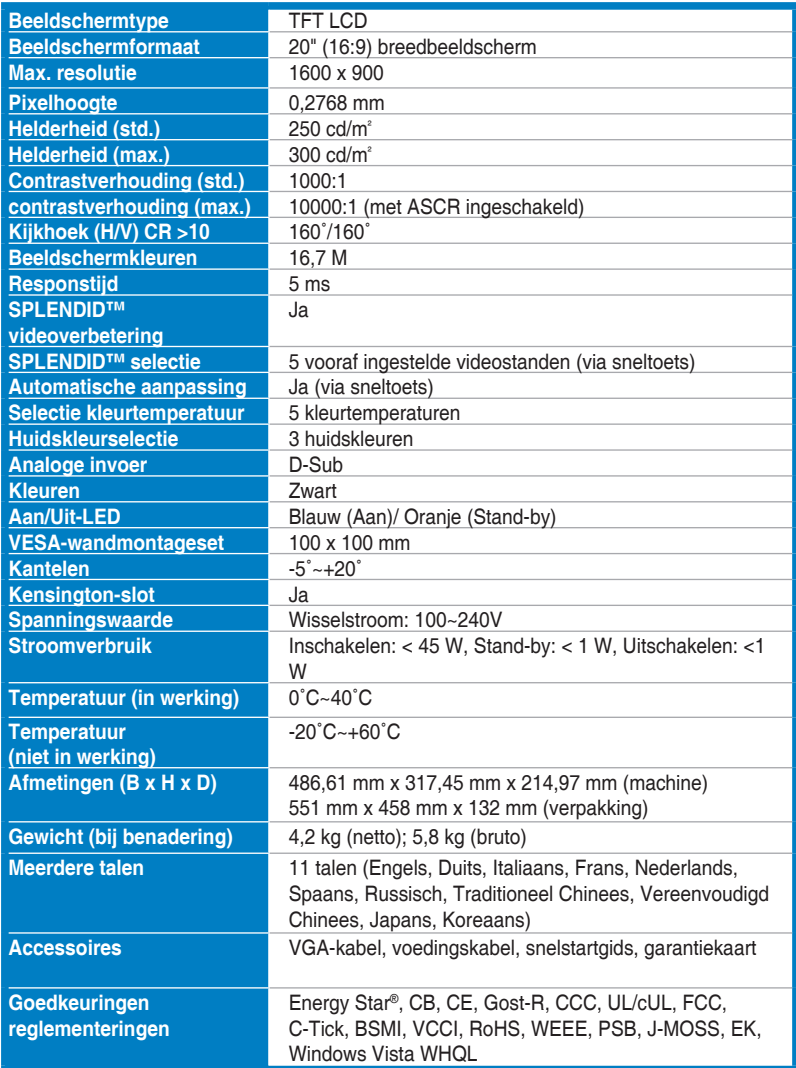

## <span id="page-21-0"></span>**3.3 Problemen oplossen (veelgestelde vragen)**

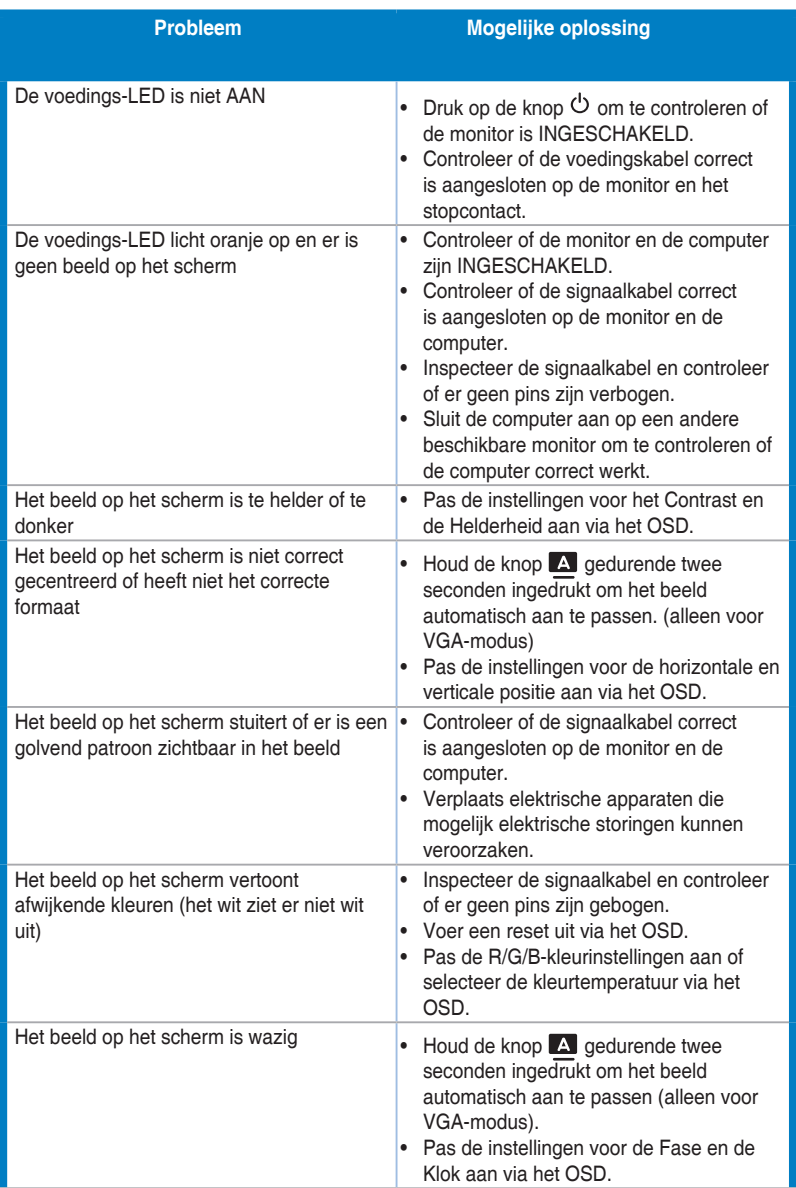

<span id="page-22-0"></span>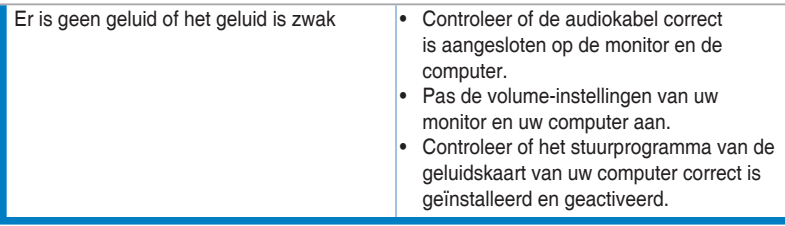

## **3.4 Ondersteunde bedieningsmodi**

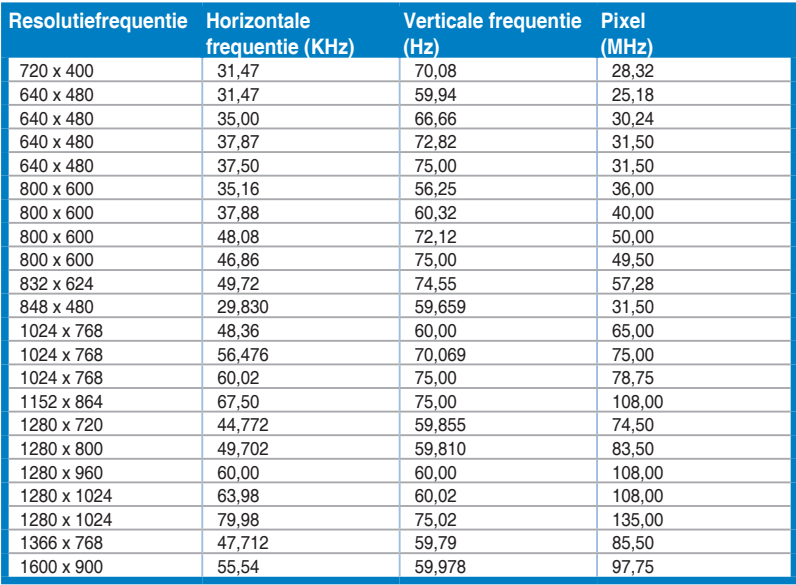

**\* Modi die niet in de tabel worden weergegeven, worden mogelijk niet ondersteund. Voor een optimale resolutie raden wij u aan een modus te selecteren die in de bovenstaande tabel is weergegeven.**

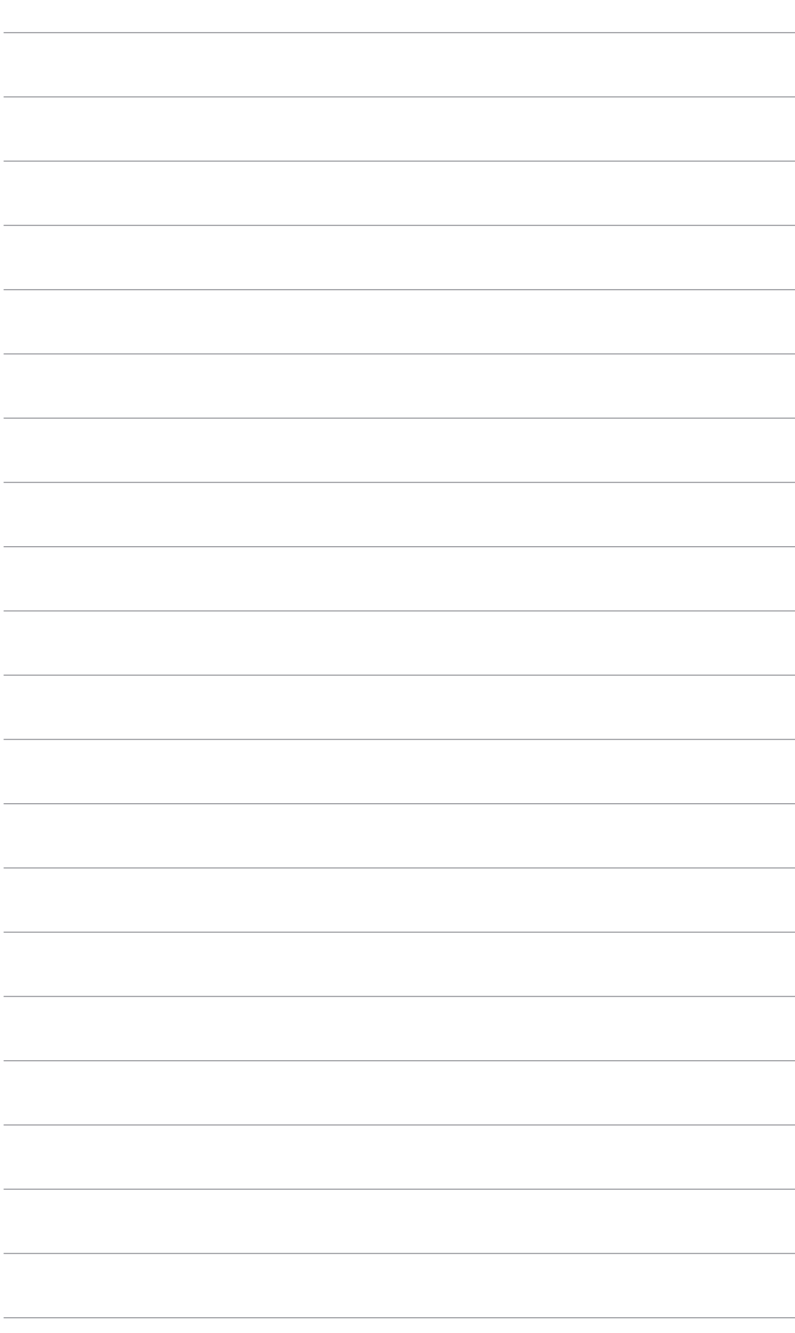